# **STAY PRIVATE**

### Quick guide: StayPrivate Mobile Apps

 $v<sup>2</sup>$  0

To use the mobile applications, you need to be already registered in StayPrivate. If you haven't registered yet, please ask the company you want to communicate with to send you a registration link.

#### 1. Compatibility

❖ iOS: Requires iOS 10.0 or later. Compatible with iPhone, iPad, and iPod touch.

iOS:

❖ Android: Requires Android 4.1 or later.

#### 2. How to download and install

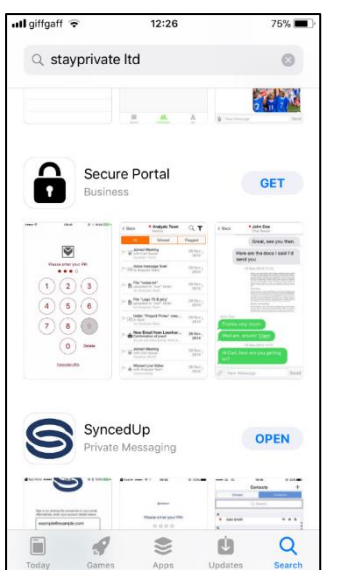

- ❖ To download the application, you can use the link <https://itunes.apple.com/us/app/secure-portal/id1005595620> or find it in App Store (by searching for "stayprivate" or "Secure Portal").
- ❖ Press Get to install the application.
- ❖ After the application is downloaded and installed, you can launch it by tapping on the icon on the home screen.
- ❖ It is recommended to allow the application to send notifications when requested.

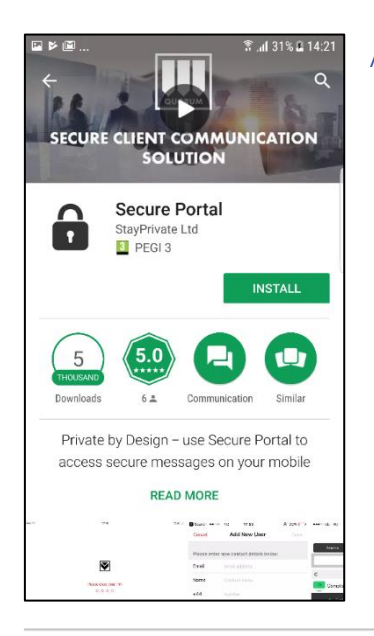

#### Android Google Play:

- ❖ To download the application, you can use the link <https://play.google.com/store/apps/details?id=com.alwaysorg.ao> or find it on Google Play (by searching for "stayprivate" or "Secure Portal").
- ❖ Press INSTALL to install the application.
- ❖ After the application is downloaded and installed, you can launch it by tapping on the icon on the home screen.

## **STAY PRIVATE**

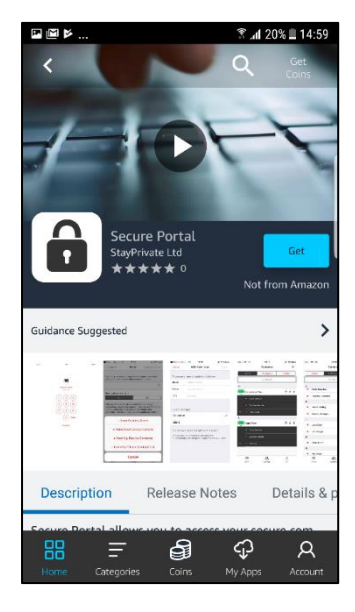

#### Android Amazon App Store:

❖ To download the application, you can find it on Amazon Appstore by searching for "stayprivate" or "Secure Portal".

❖ Press Get to install the application.

❖ After the application is downloaded and installed, you can launch it by tapping on the icon on the home screen.

#### 3. How to Sign In (iOS and Android)

Sign in by using your Username, Company ID and Password. You will be asked to provide this information only once.

If it is your first time you use StayPrivate and you have already registered in the system, you can check your mailbox for required credentials. Alternatively, you can log in by clicking on a smart link in a secure email communication. This will allow you to skip this stage.

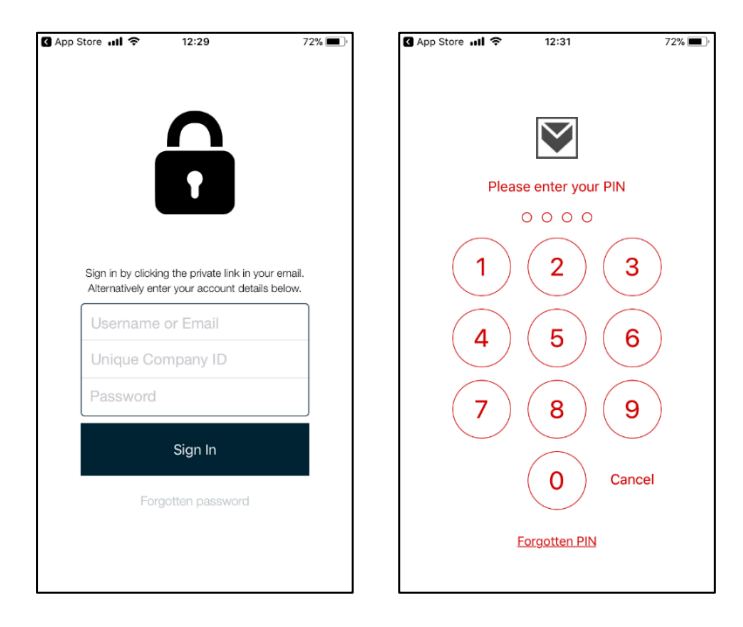

Enter your PIN code to access the system. If it is the first time you are using the StayPrivate platform you will be asked to create a new PIN.

Now you have access to the system.